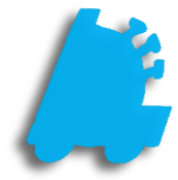

## Creating and Applying Adjustments

## INDEX

Overview of Adjustments 1 [Creating and Applying Adjustments 2](#page-2-0) 

## <span id="page-2-0"></span>Overview of Adjustments

Adjustments are a simple way to alter inventory levels, both positive and negative amounts. This movement is applied immediately and tied directly with the logged in user.

The user first has to have permission to view or create adjustments. An adjustment can be altered or deleted as long as it has not been applied. If it has been applied, it can only be viewed.

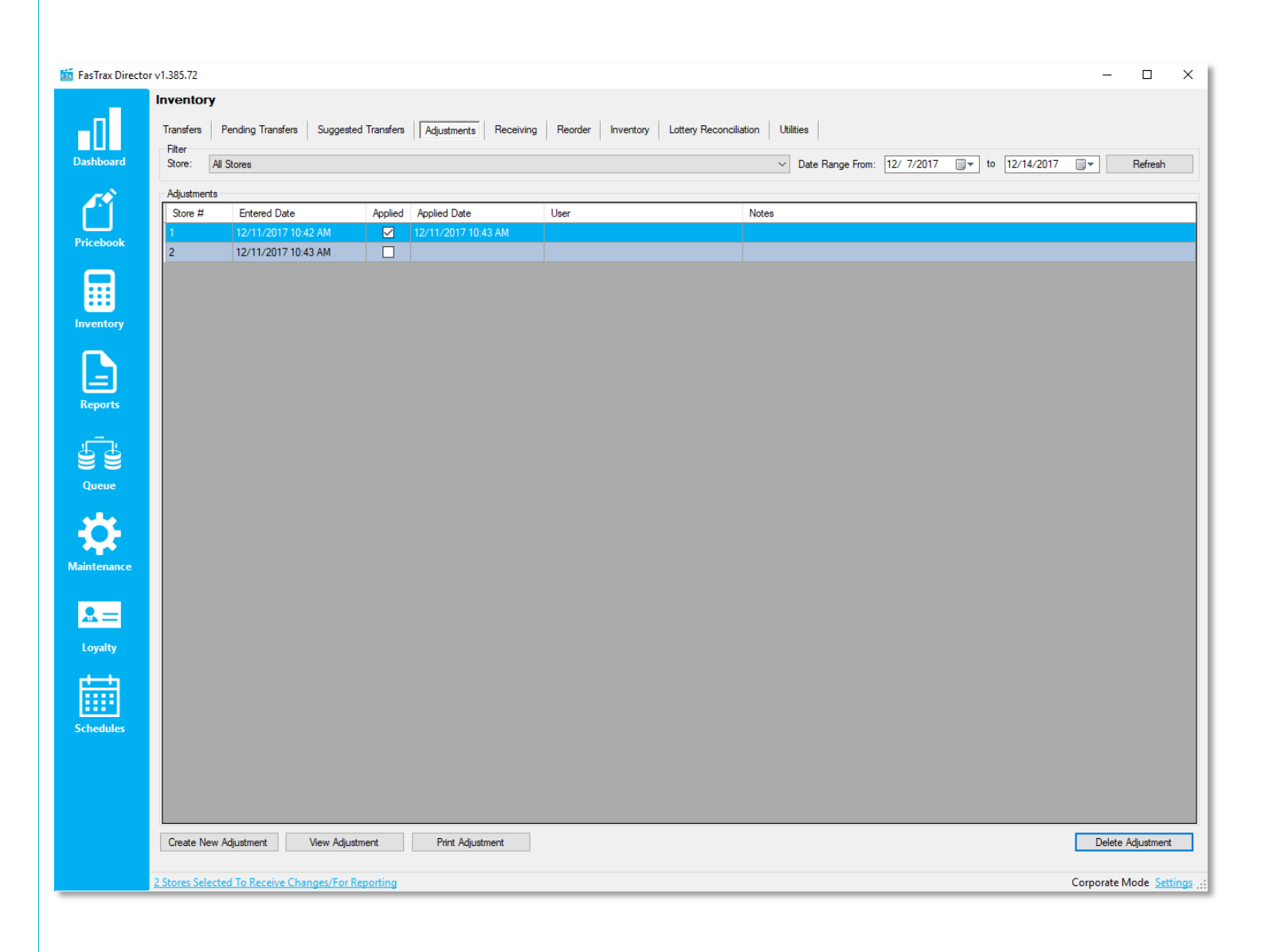

## Creating and Applying Adjustments

- 1. From within Director, choose the "Inventory" module
- 2. Next, choose the "Adjustments" tab
- Adjustments

Inventory

- 3. Next, choose the "Create New Adjustment" button Create New Adjustment
- 4. Choose the store, enter a memo if needed, and choose the adjustment date in the pop up wind Then choose the "Create Adjustment" button

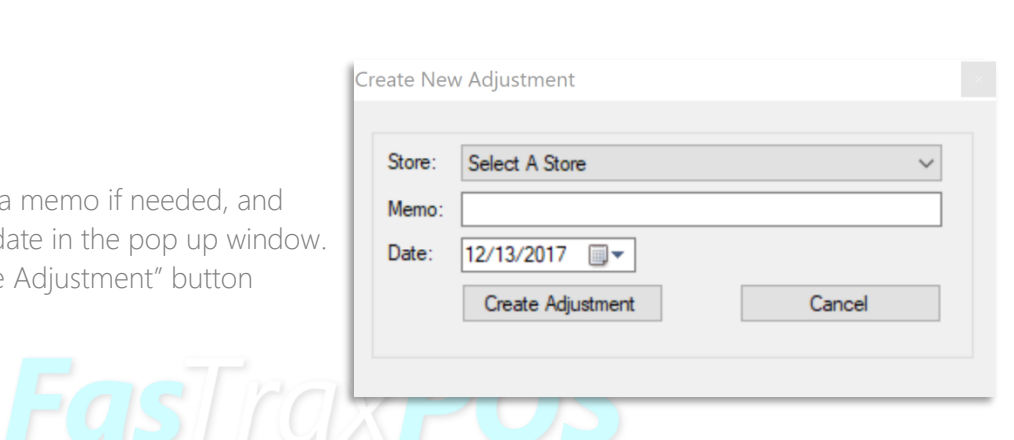

5. The adjustment details screen is the next window that pops up. Enter in a UPC in the "Item To Adjust" text box. Alternatively, you can search for an item by using the "Find" hyperlink.

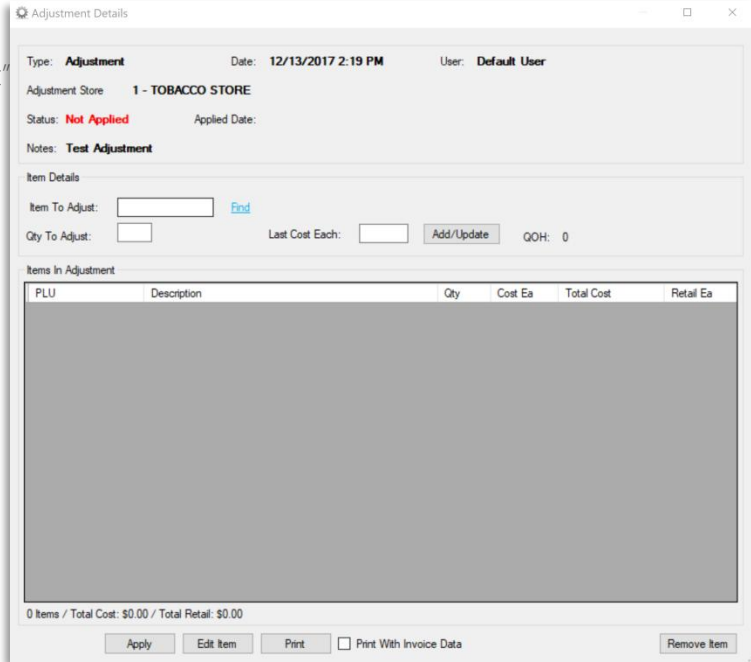

6. When the item is entered, press enter to fill in the description and last cost. Choose a positive or negative value for the "Qty To Adjust" text box and then choose the "Add/Update" button to add that item to the adjustment

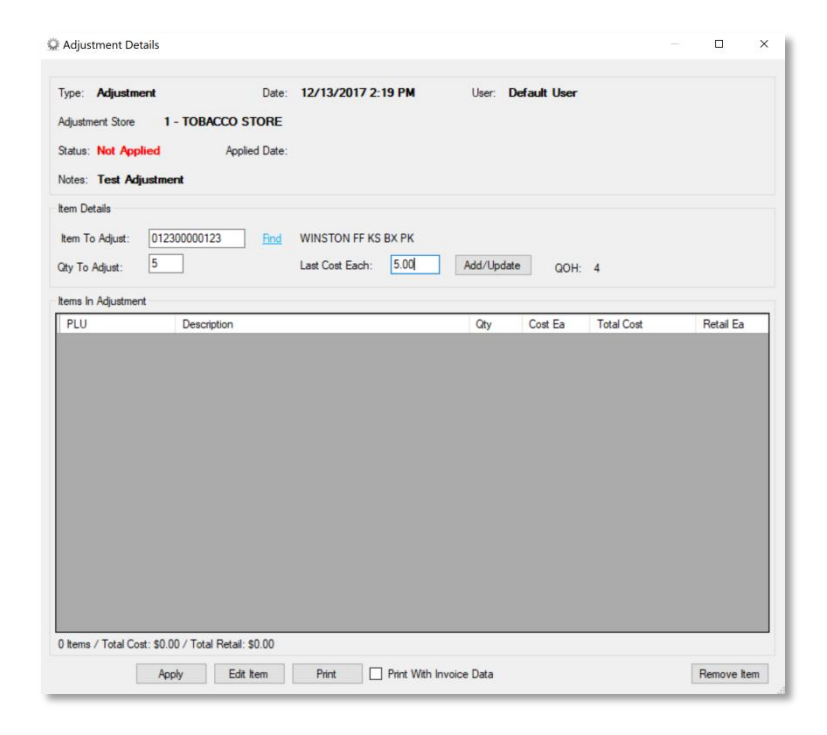

7. Repeat the previous steps to add multiple items if needed.

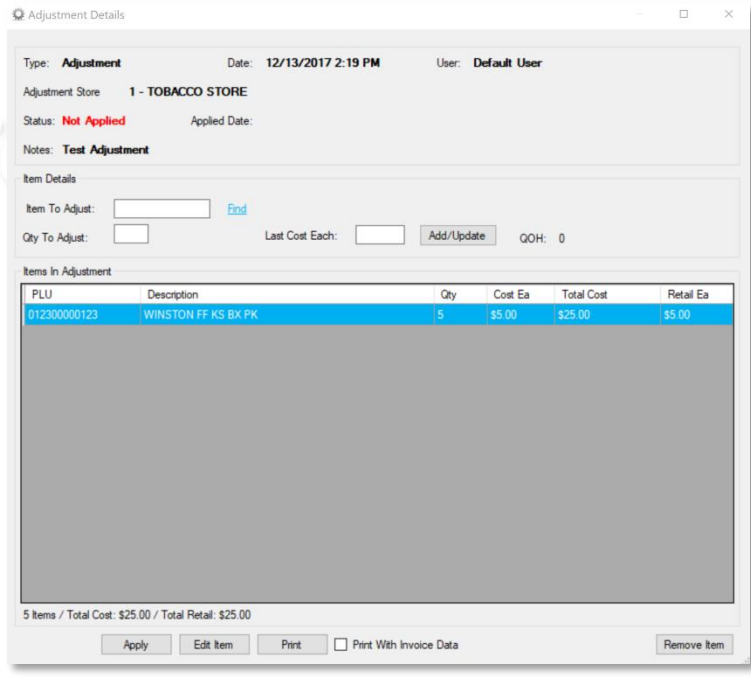

8. When complete, choose the "Apply" button and choose yes to the following prompt

Apply

If Director is in store mode, it will apply immediately. If it is in corporate mode, the adjustment will need to be sent down via the queue .

For assistance with configurations, please contact Technical Support at **Support@FasTraxPOS.com**